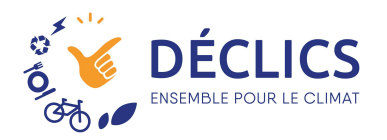

## Connecter un compteur Linky

Avec DECLICS, vous allez pouvoir connecter vos compteurs communicants. Plus d'index à saisir, ce qui n'empêche pas de suivre régulièrement !

## Avant tout, vérifiez votre compte ENEDIS !

Pour que le compteur « communique » les index à Declics, il faut que vous ayez au préalable :

- Un compteur Linky !
- Un compte ouvert sur l'espace particulier d'Enédis ;
- Avoir autoriser Déclics à récupérer les données ;

#### 1 – Créer votre compte ici : https://mon-compte-particulier.enedis.fr/

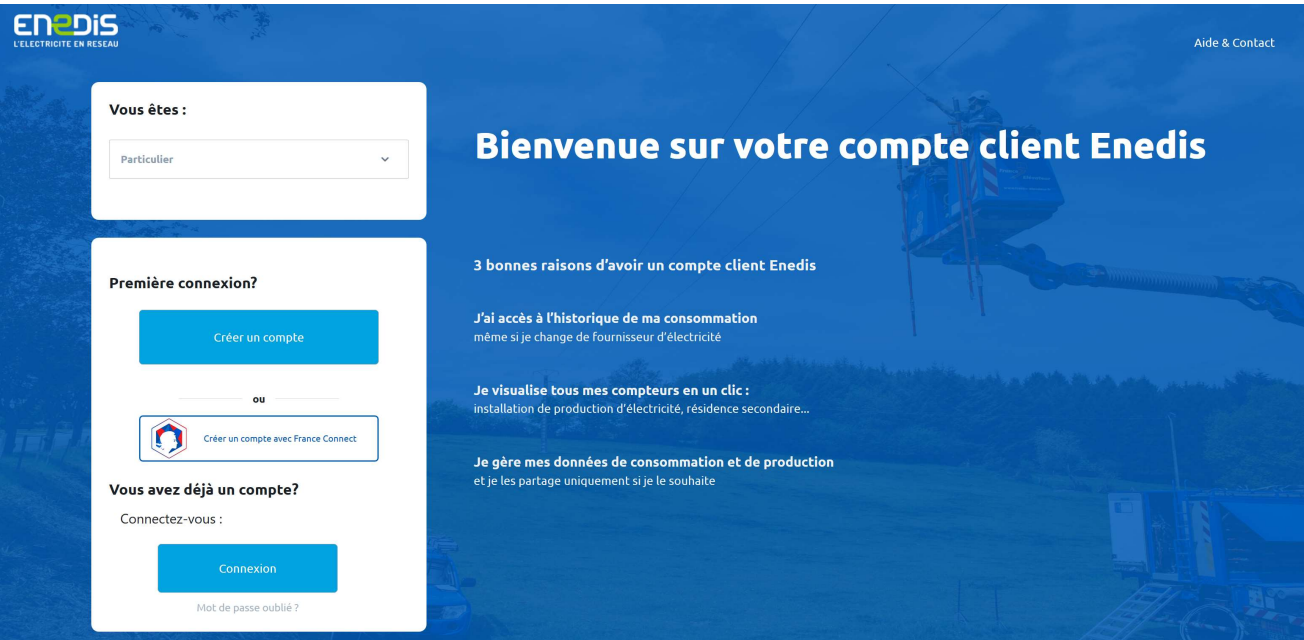

# 2 – Accédez à votre espace client :<br>EN2DIS

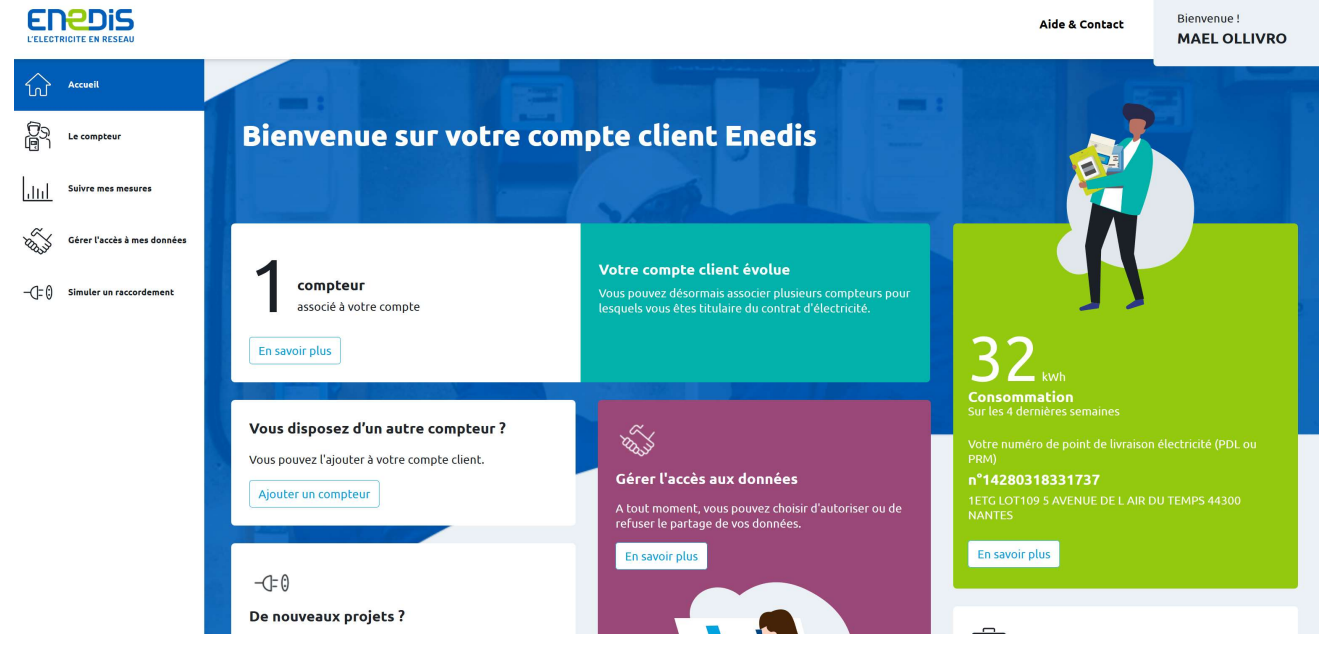

3 – Vérifiez que vous avez bien des consommations renseignées :

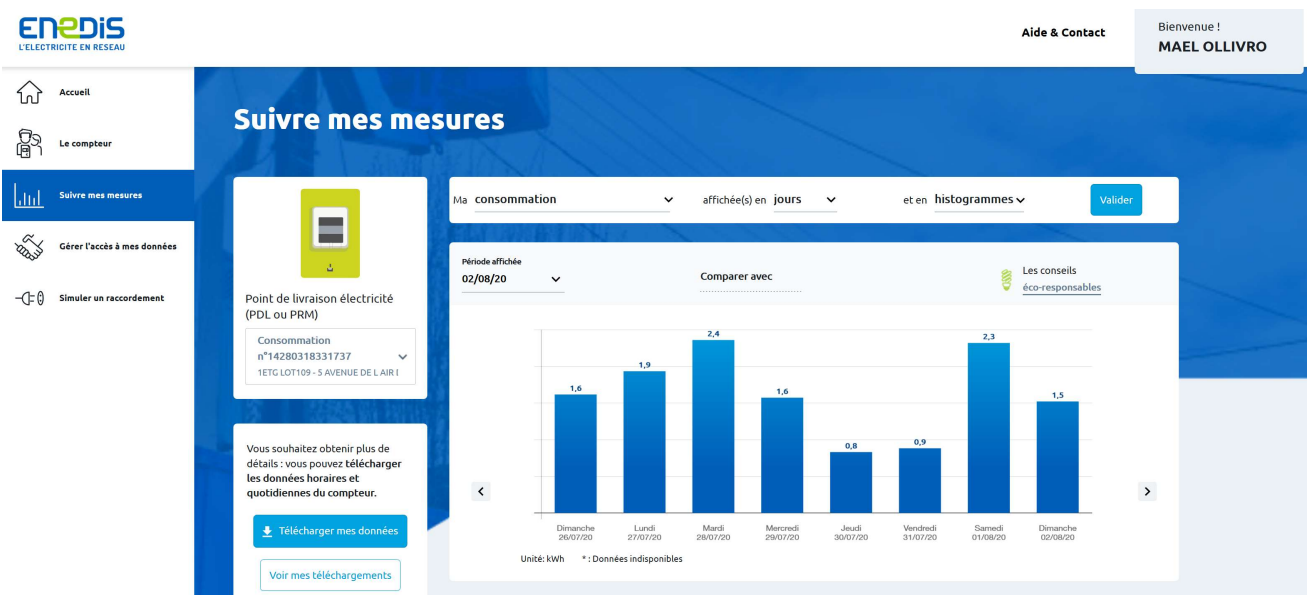

## Comment « connecter » Déclics à Enedis ?

1 – Dans le menu « Paramétrer mes compteurs» sélectionnez « Ajouter un compteur »

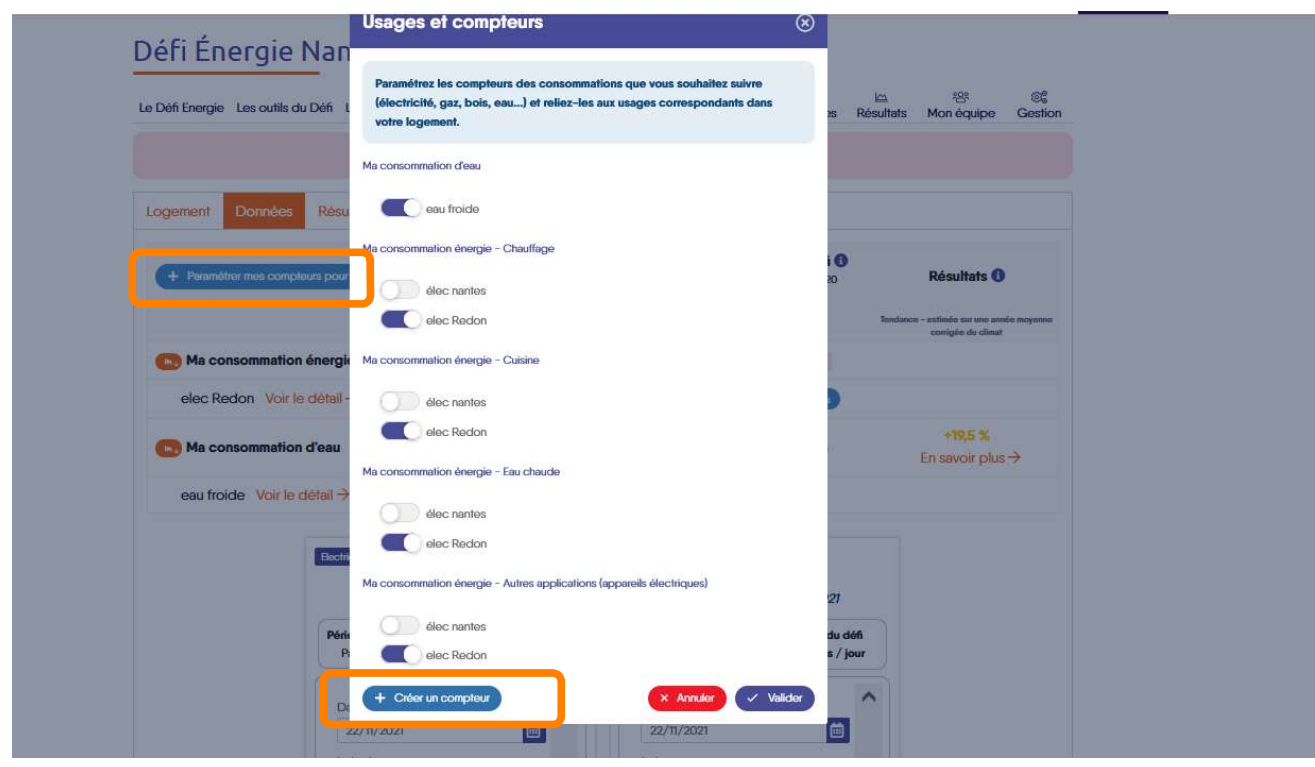

2 – Choisir un nom à votre compteur et définir le type «Electricité»

Renseignez le « mode de saisie » : « Linky »

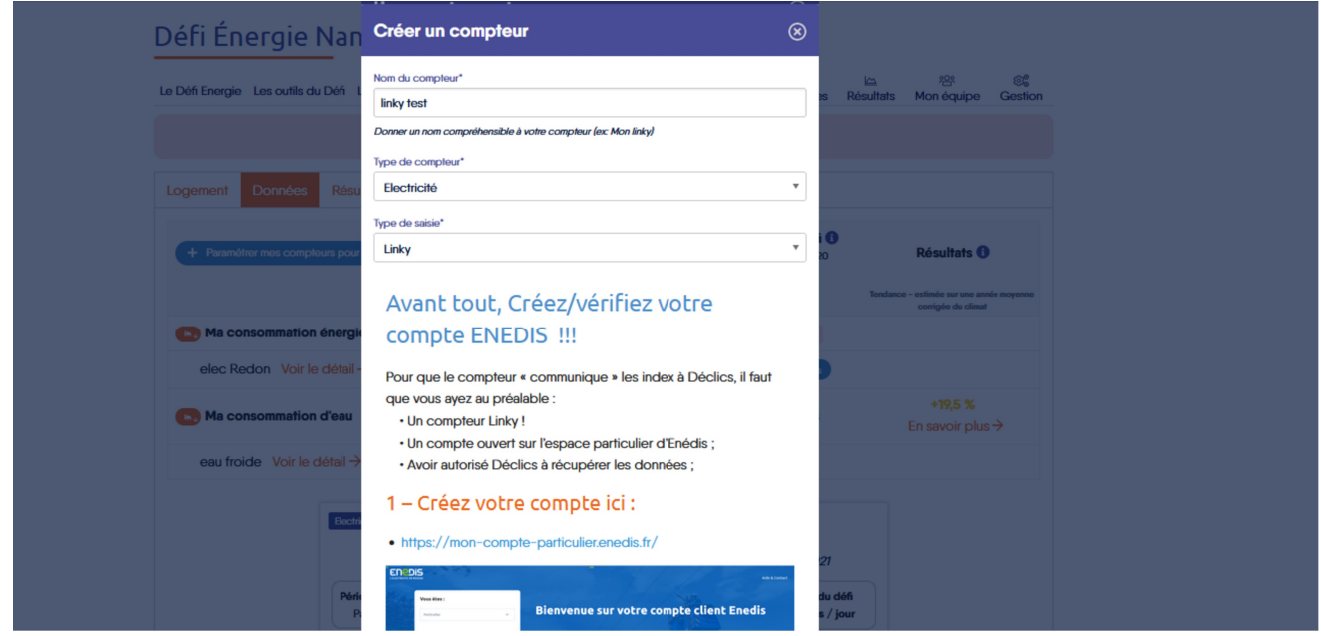

Si vous avez déjà vérifié les premières étapes, : la création d'un compte sur la plateforme ENEDIS ; cliquez sur valider pour continuer et accéder au page de connexion en Déclics et ENEDIS. Vous voyez ce message :

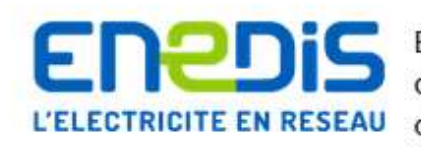

Enedis gère le réseau d'électricité jusqu'au compteur d'électricité. Pour rapatrier les données de votre linky directement dans DÉCLICS, autorisez Enedis à nous transmettre vos données Linky.

Enedis est le gestionnaire du réseau public de distribution d'électricité sur 95% du territoire français continental.

En cliquant sur ce bouton, vous allez accéder à votre compte personnel Enedis où vous pourrez donner votre accord pour qu'Enedis nous transmette vos données.

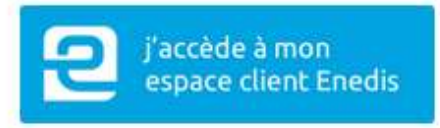

### 3 – Cliquez sur « J'accède à mon espace client Enedis » (le gros bouton bleu)

Vous êtes redirigés sur la page de connexion de votre compte Enedis

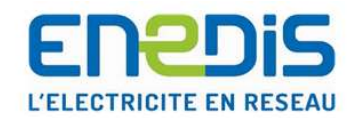

#### Tout Enedis en un seul compte @

Merci de bien vouloir saisir votre mot de passe de connexion.

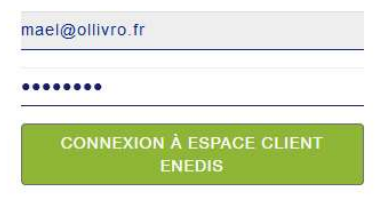

Mot de passe oublié ? Se connecter avec un autre compte

## 4 - Validez les conditions de partage d'informations entre Enedis et Déclics

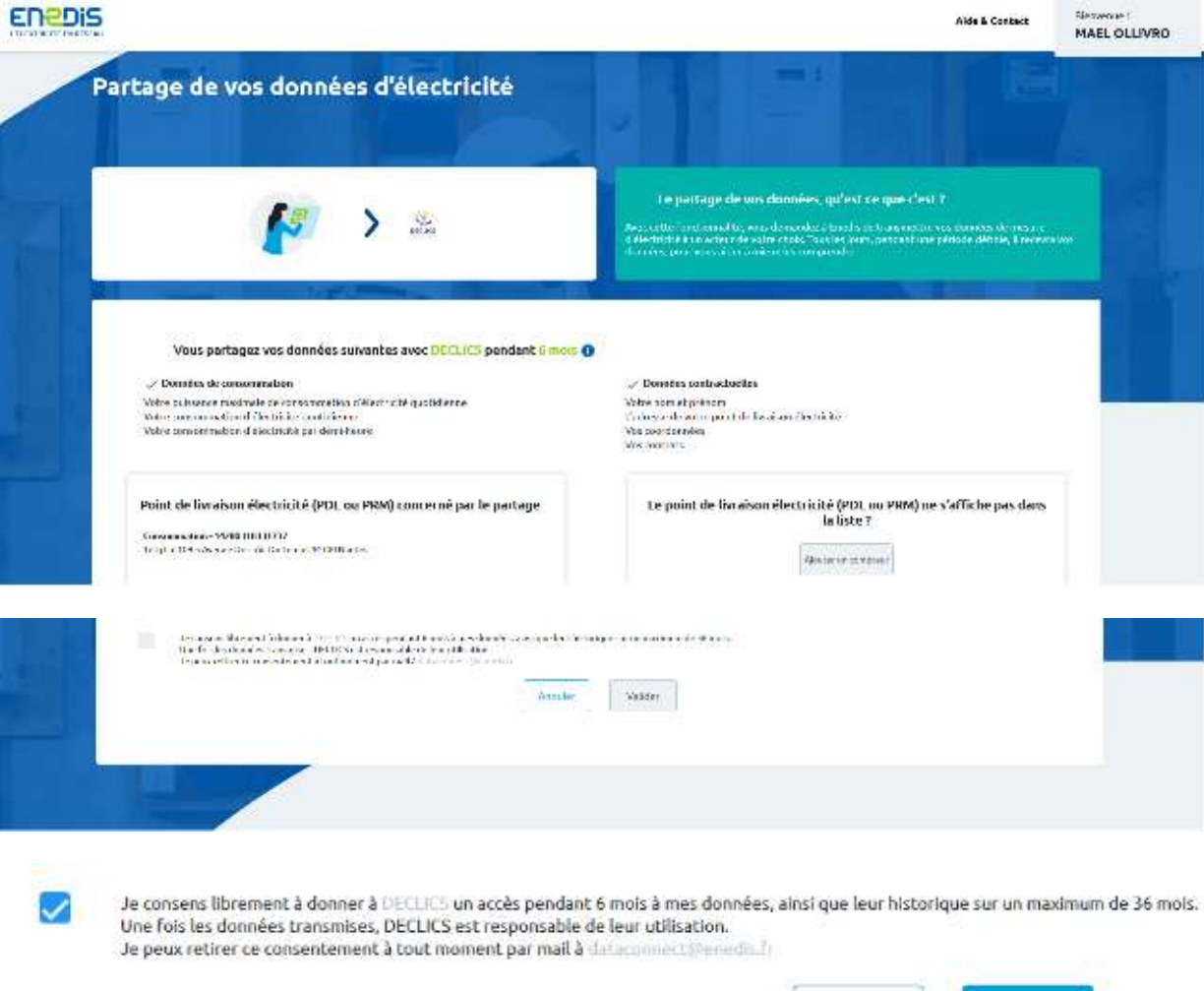

## 5 - Vous êtes revenu sur Déclics et votre compteur est créé :

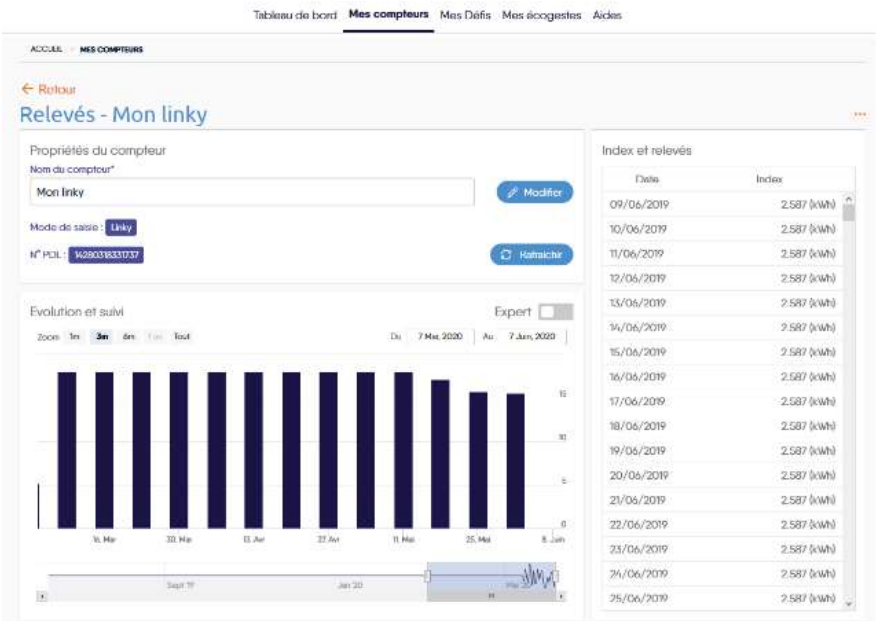

Annuler

Valider